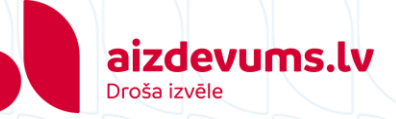

## **Regulāro maksājumu pieslēgšanas instrukcija CITADELE bankā**

- 1. Atveriet savas bankas internetbanku
	- $\rightarrow$  Pieslēdzieties savai internetbankai
- 2. Augšējā rīkjoslā izvēlieties sadaļu "Maksājumi"

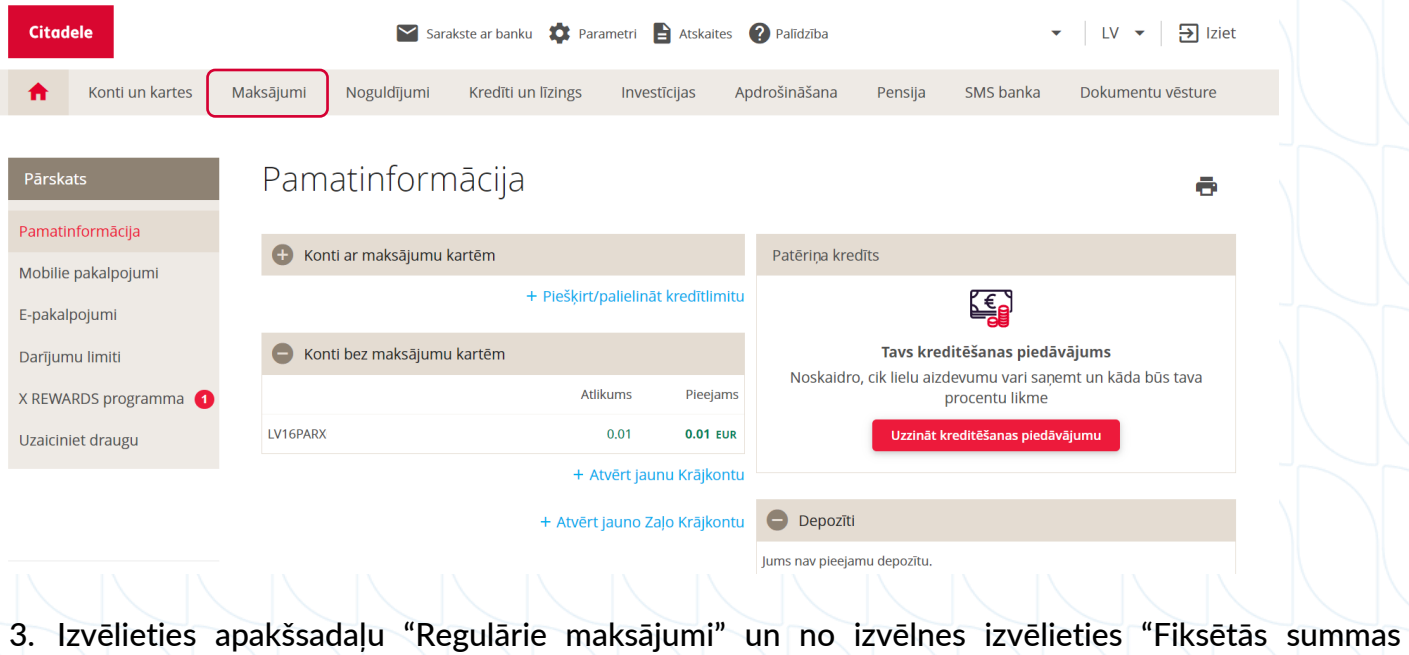

regulārais maksājums"

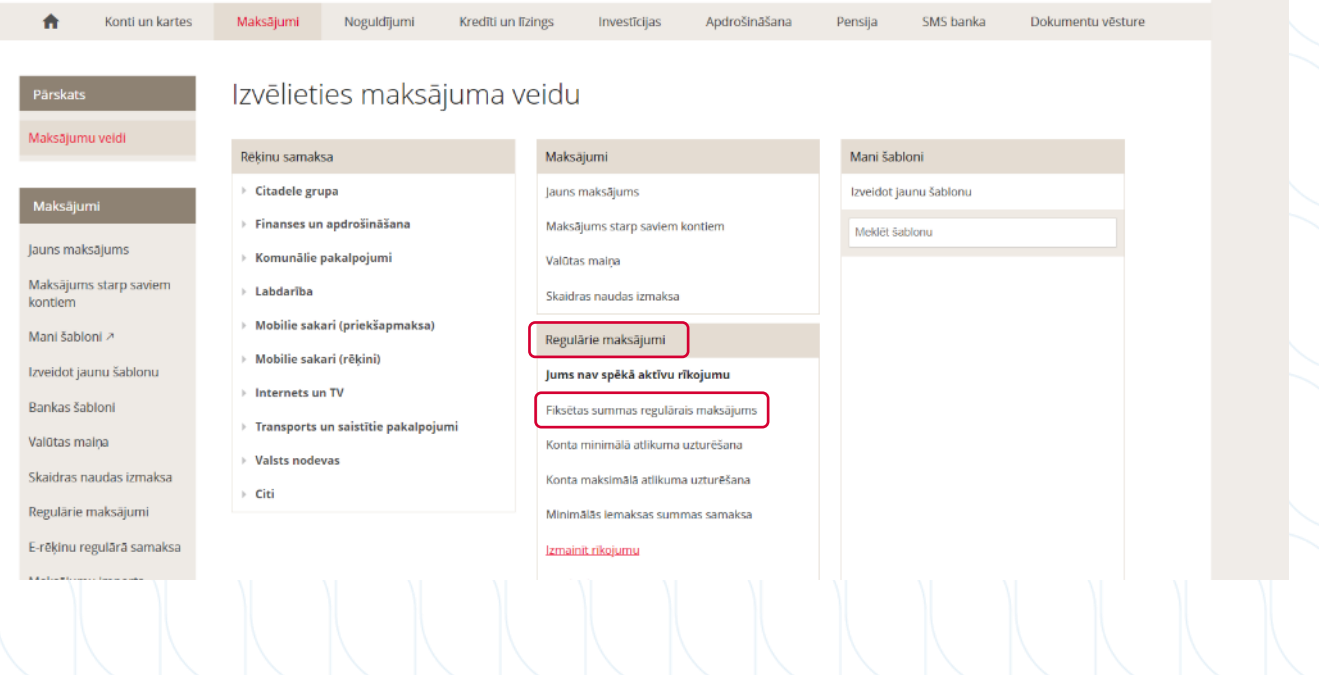

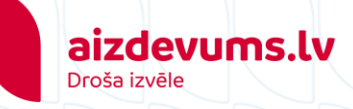

## 4. levadiet prasīto informāciju brīvajos laukos un spiediet pogu "Tālāk":

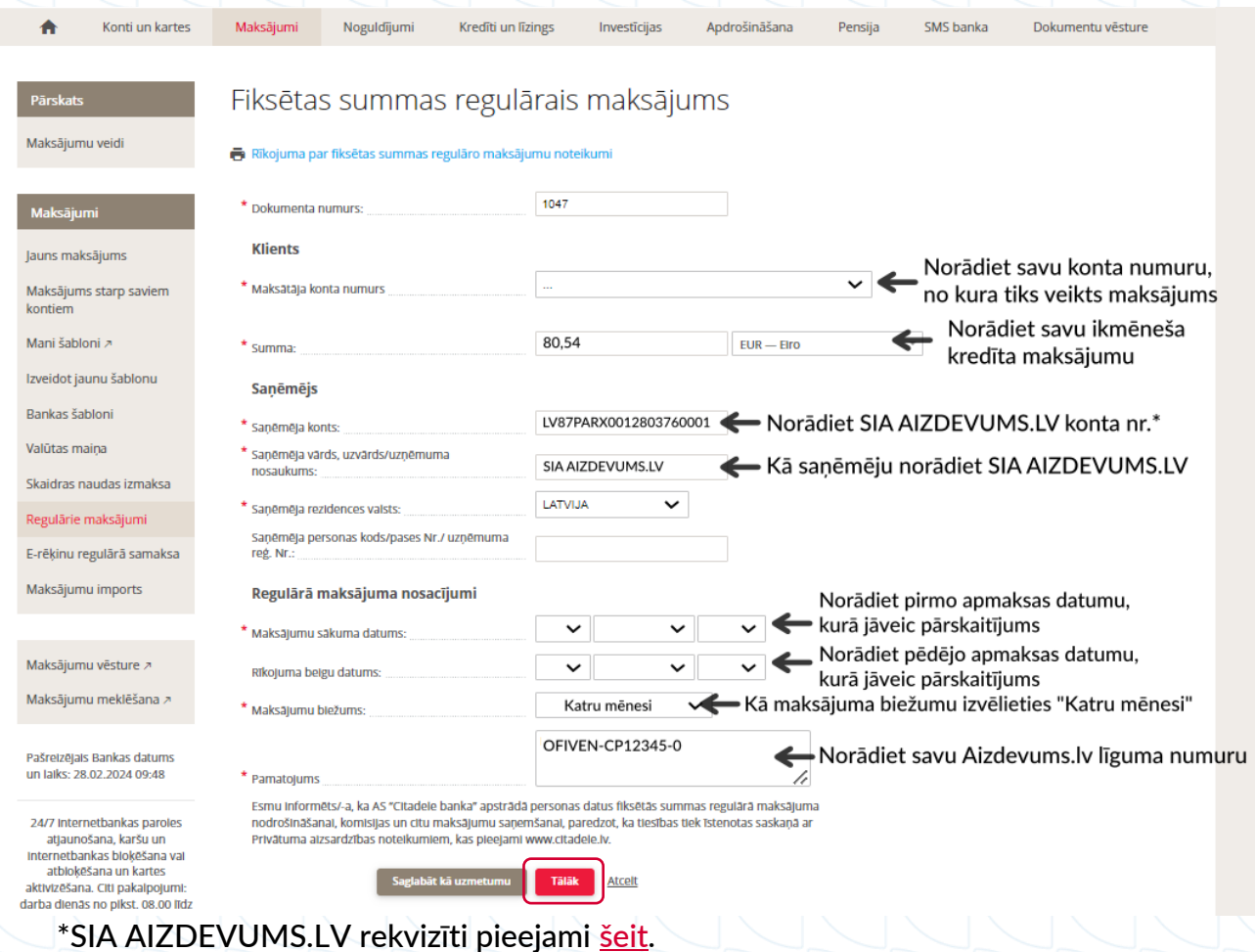

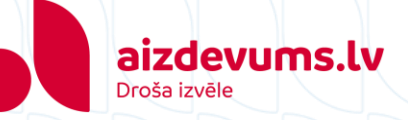

- 5. Pārbaudiet, vai ievadītā informācija ir korekta un atzīmējiet, ka esat iepazinies ar noteikumiem.
	- → Salīdziniet ekrānā redzamo kontrolskaitli ar to, ko redzat aplikācijā, ja kodi sakrīt veiciet apstiprinājumu.

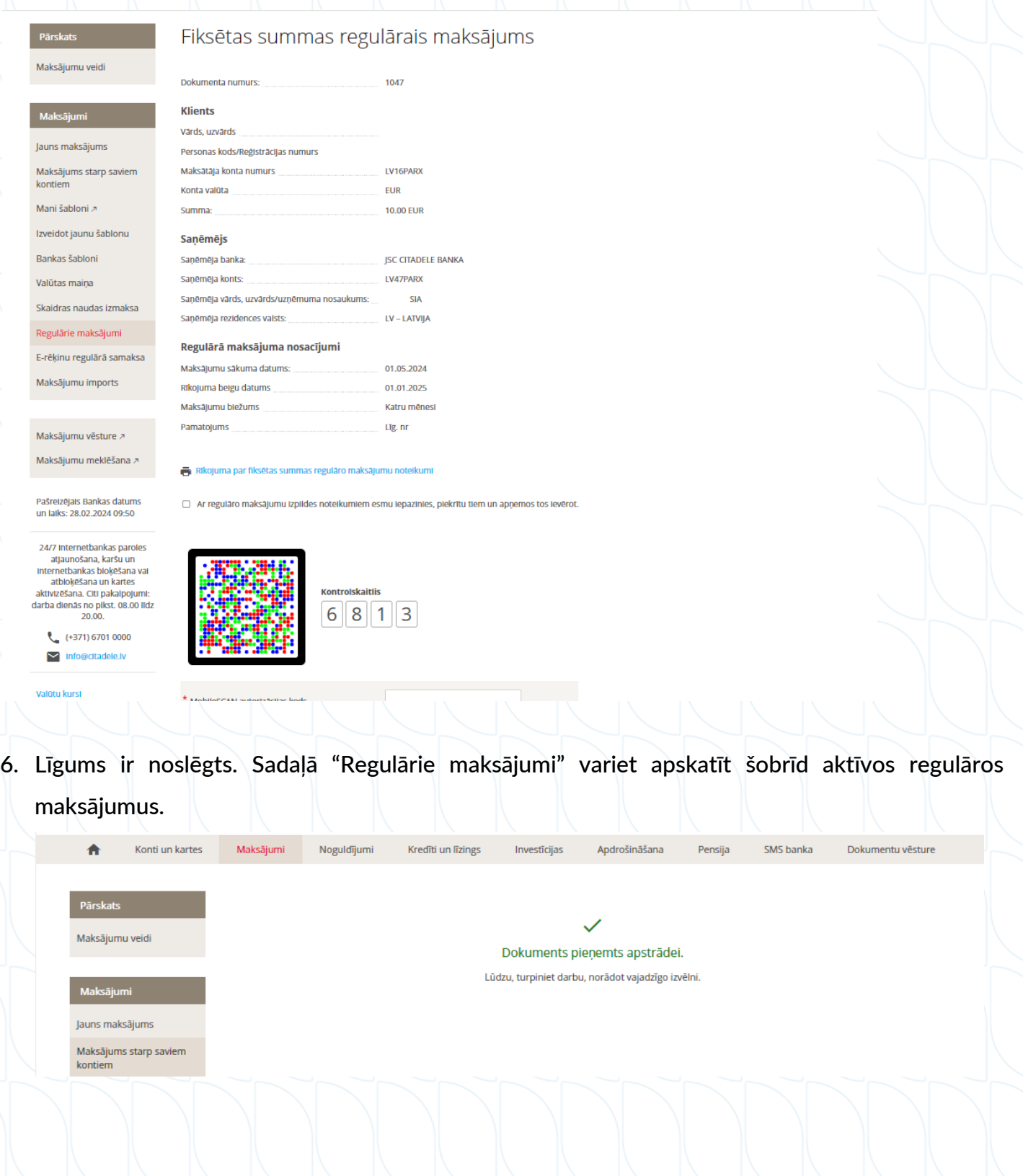